# **集群版matlab2021b使用介绍**

## **1.加载matlab模块:**

module load apps/matlab/2021b

# **2.打开matlab图形化界面:**

matlab

# **3.导入集群配置文件:**

1)点击MATLAB菜单栏Parallel>Parallel Preferences

2)点击Cluster Profile Manager>Import,导入profile文件, 路径为:

/public/software/apps/MATLAB/MDCS\_2021B/cluster\_profile/Torquepbs/TORQUEProfile1.mlsettings 3)导入后点击 Edit 可以看到左侧 Cluster Profile 栏出现了导入的配置文件,点击右下角 Edit 4)设置"Number of workers available to cluster NumWorkers"数为申请核数;"Resource arguments for job submission"栏输入PBS脚本的命令: -l nodes=1:ppn=28 -q spst\_pub ,其他保持默认即可,点击 Done 5)验证配置。点击 Properties 右边的 Validation 选项, 点击 Validate 验证配置文件是否能够正常运 行。验证通过后可以看到5个状态全部显示Passed。

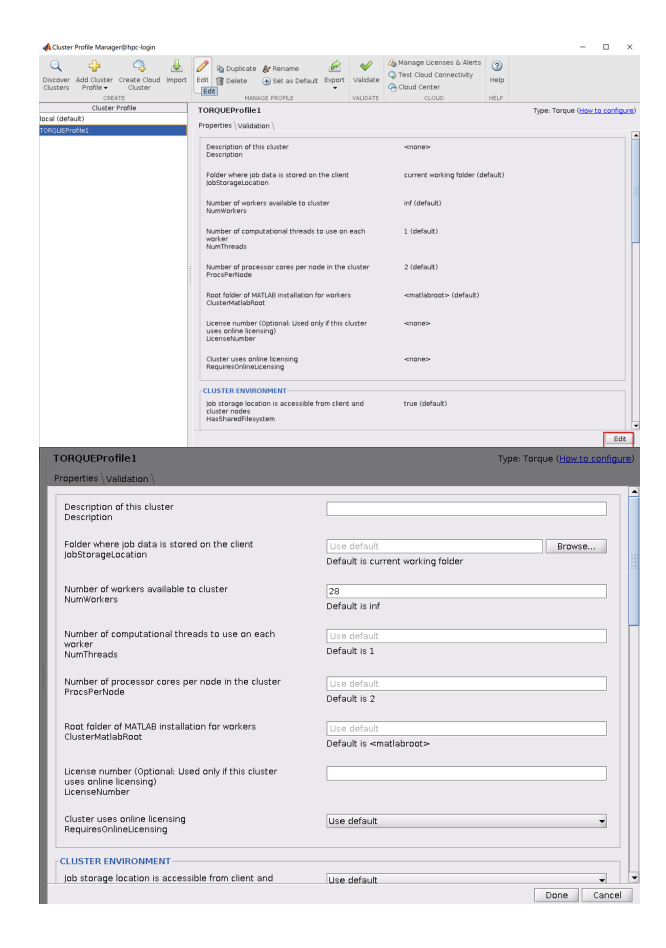

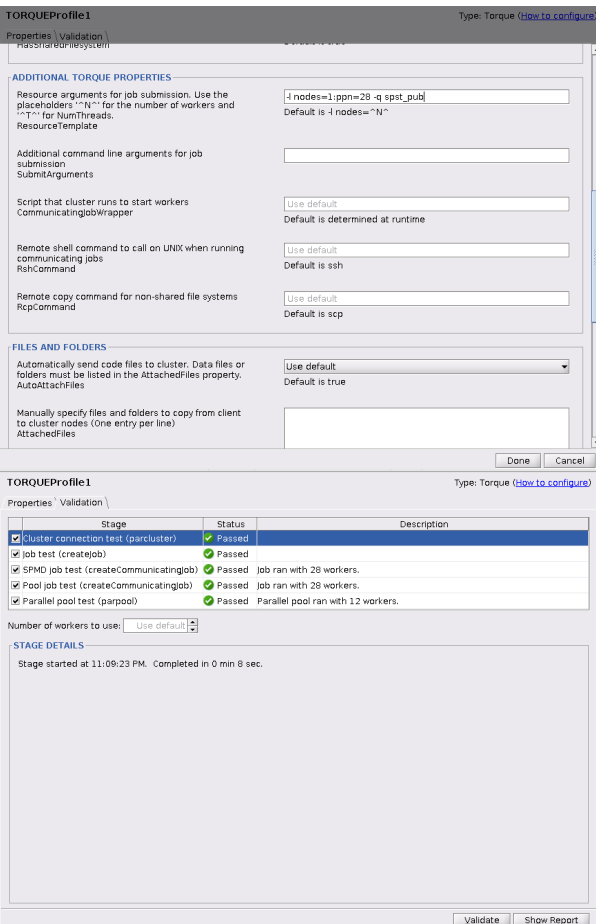

#### **4.运行matlab程序:**

1)回到主界面后,先点击Parallel>Select a Default Cluster>TORQUEProfile1

2)输入 j = batch('abc','Pool',4) 运行程序名为abc.m的程序

3)运行后会返回如图所示的job信息,记住Job ID,然后可以关闭 MATLAB 或退出登陆节点

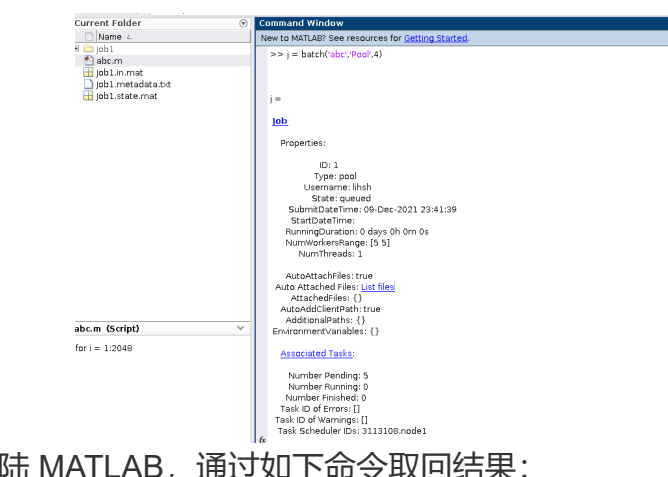

4)一旦任务完成,重新登陆 MATLAB,通过如下命令取回结果:

```
c=parcluster()
j=c.findJob('ID',1)
load(j)
```
也可以在登录节点使用 qstat 命令查看作业运行情况。

#### **5.通过命令行提交任务**

对于不需要打开图形化界面运行的任务,可以直接通过PBS脚本提交任务:

#!/bin/sh #PBS -N jobname #PBS -l nodes=1:ppn=32 #PBS -q spst\_pub #PBS -o job.out #PBS -e job.err #PBS -l walltime=24:00:00

cd \$PBS\_O\_WORKDIR NPROCS=`wc -l < \$PBS\_NODEFILE` module load apps/matlab/2021b

matlab -nodesktop -nosplash -nodisplay -r abc

#### 注意:

当前使用的MATLAB2021b在Centos7.2版本(如 10.15.22.190 登录节点、spst-node01~spst-node45等) 的机器上运行时暂时还存在版本兼容问题,使用时请调用Centos7.6版本的机器。